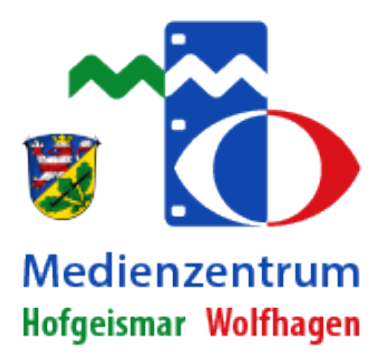

# **Moodle & Edupool**

# **ANLEITUNG**

© Medienzentrum Hofgeismar | Wolfhagen – v1. 09/2019

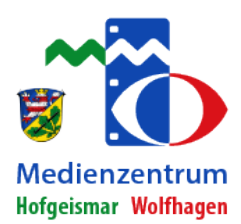

# Inhalt

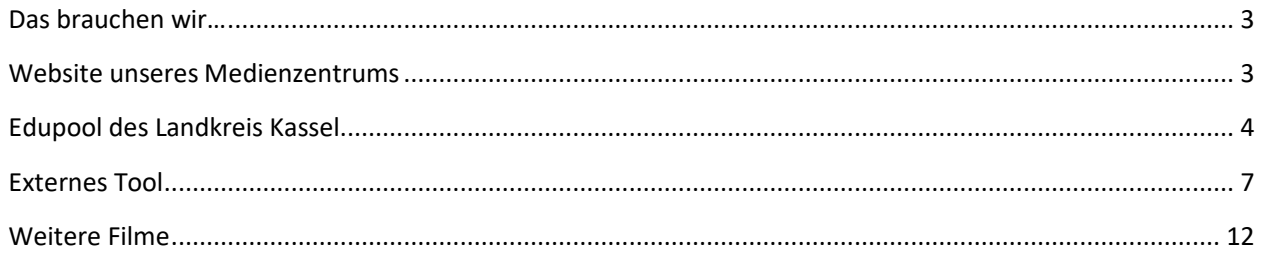

# Das brauchen wir…

- Einen Zugang zum Edupool, welchen Sie bei Ihrem zuständigen Medienzentrum bekommen.
- Einen Zugang zum Moodle, mit einem Kurs, in dem wir Bearbeitungsrechte haben.
- Einen Internet Browser (ich verwende hier den Chrome Browser)

#### Website unseres Medienzentrums

Wir starten auf der Website unseres Medienzentrums, welches unter mz-hofgeismar.de zu erreichen ist.

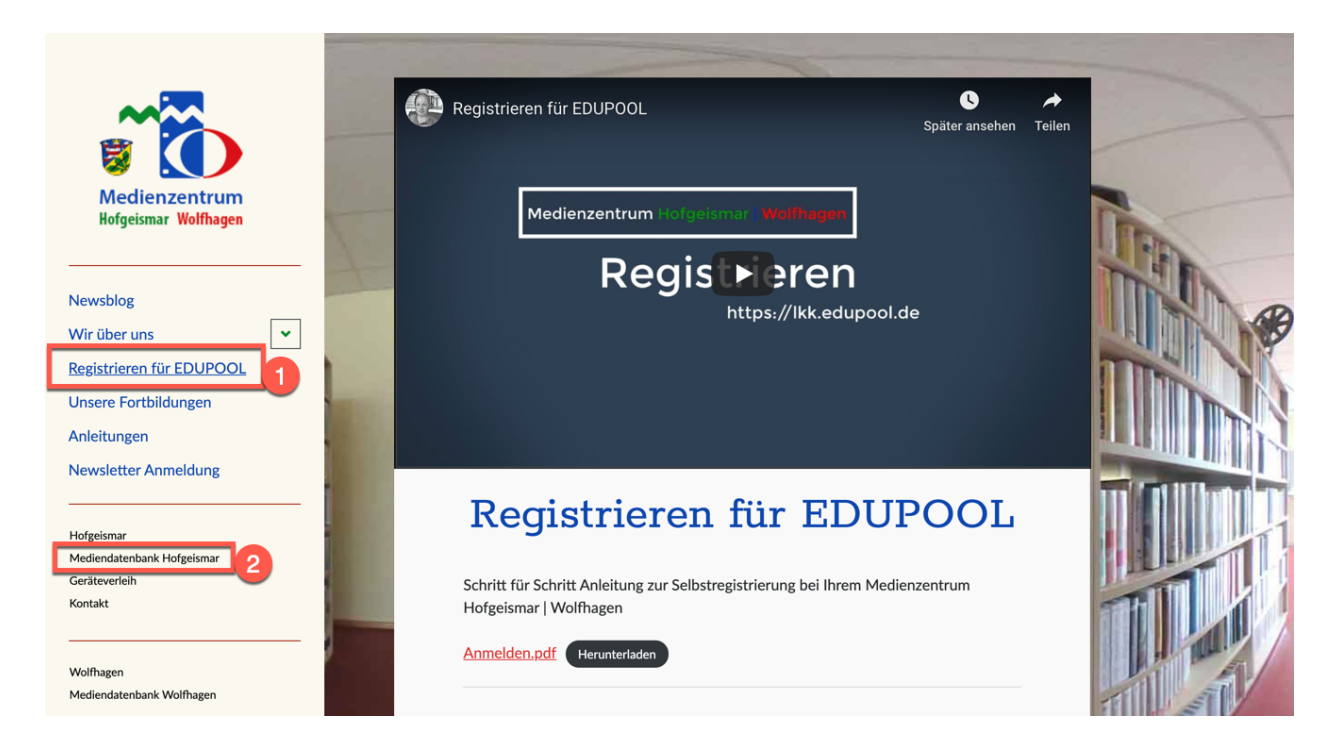

- 1. Dies ist auch der Ort, wo Sie erfahren, wie Sie, wenn noch nicht vorhanden, Zugangsdaten zum Edupool beantragen können.
- 2. Unter Mediendatenbank Hofgeismar verbirgt sich der Link zu unserem Edupool, welchen Sie aber auch unter lkk.edupool.de direkt erreichen können.

# Edupool des Landkreis Kassel

1. Links finden wir ein kleines Menü, in dem wir uns anmelden müssen.

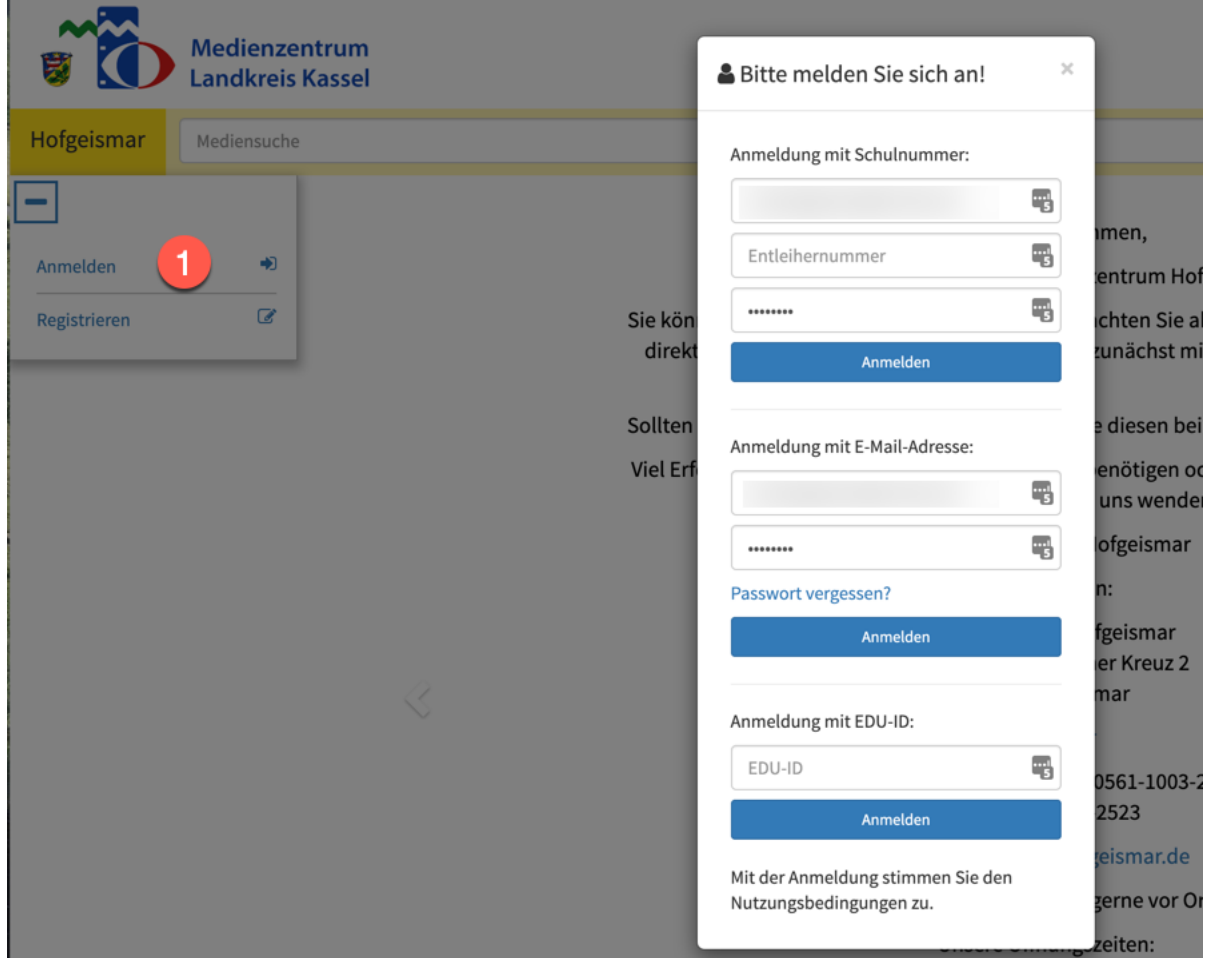

Nachdem wir uns angemeldet haben sind ein paar Menüpunkte hinzugekommen.

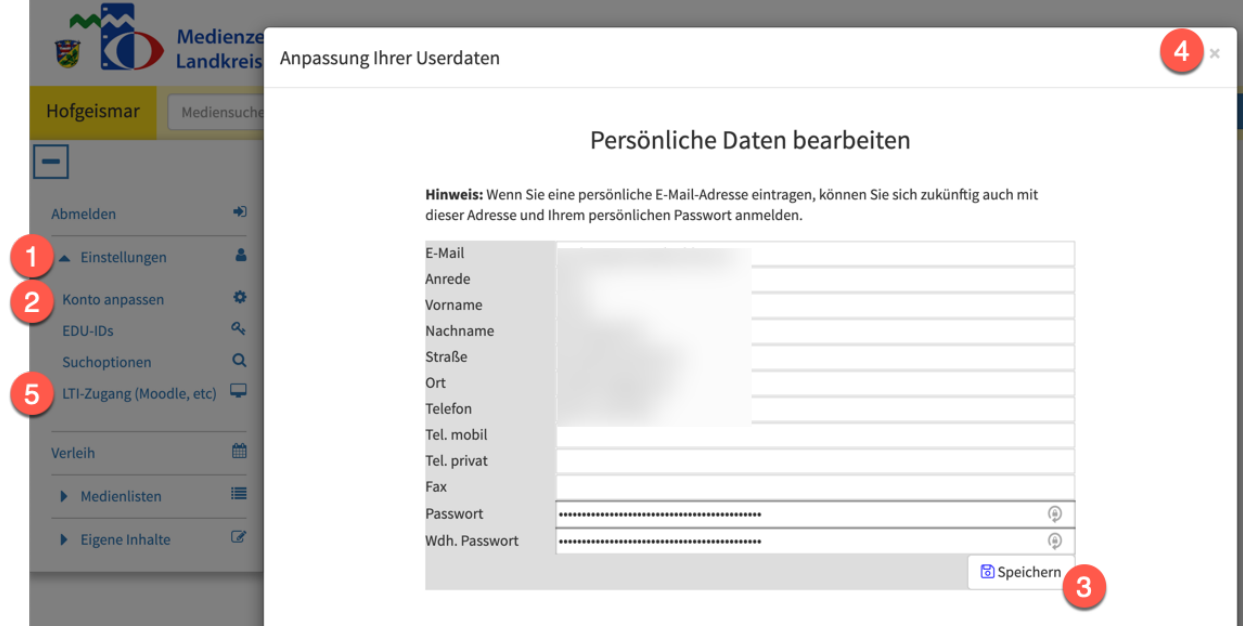

1. Unter > Einstellungen >

- 2. >Konto anpassen sollten Sie, wenn noch nicht geschehen eine E-Mail-Adresse und zweimal ein Passwort eintragen, damit Sie sich einfacher einloggen können. Sollten Sie das Passwort einmal vergessen haben können Sie es mit Hilfe der hier eingegebenen E-Mail-Adresse wieder neu setzen.
- 3. Nach dem Speichern und
- 4. Schließen des Fensters klicken wir auf den Menüpunkt
- 5. >LTI-Zugang (Moodle, etc)

Wir lassen das Fenster mit den LTI-Zugangsdaten geöffnet und öffnen einen neuen Tab im Browser und geben die Adresse des Moodles der Schule ein, dort loggen wir uns mit unseren Zugangsdaten ein.

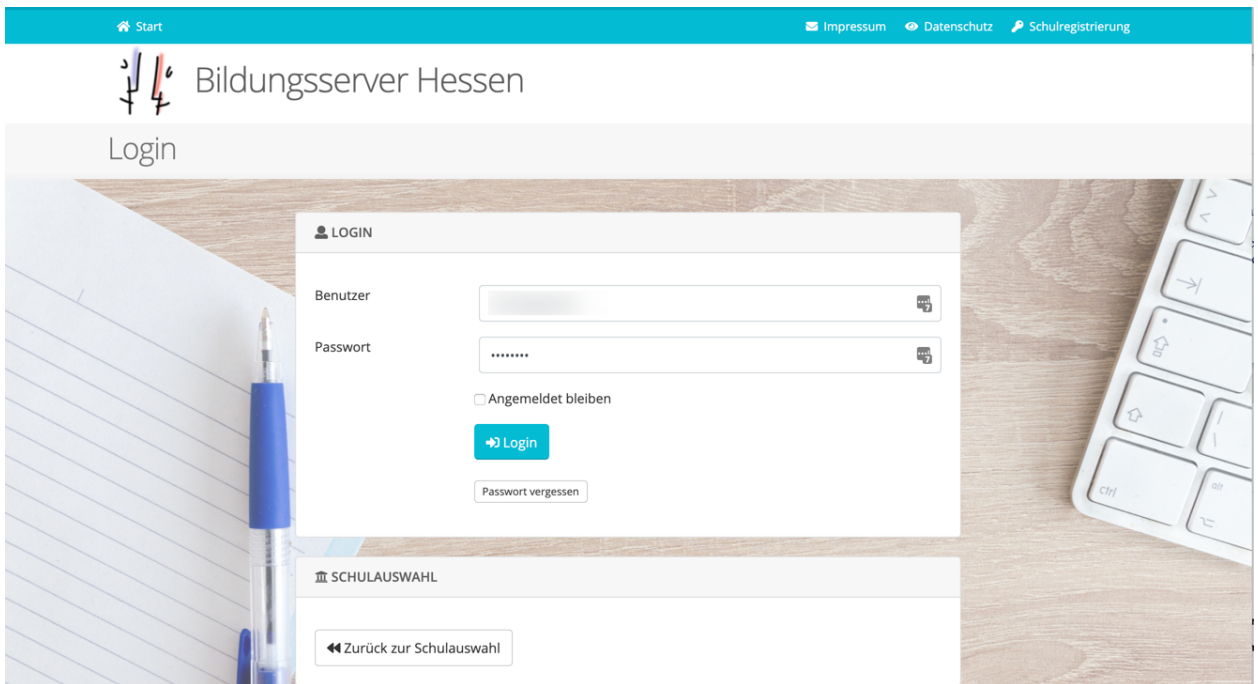

Nun gehen wir zu dem Kurs, in den wir einen Film einfügen wollen.

Je nach Design der verwendeten Templates finden Sie meistens oben rechts eine Schaltfläche um das Bearbeiten einzuschalten. Dort klicken wir einmal um den Kurs zu bearbeiten.

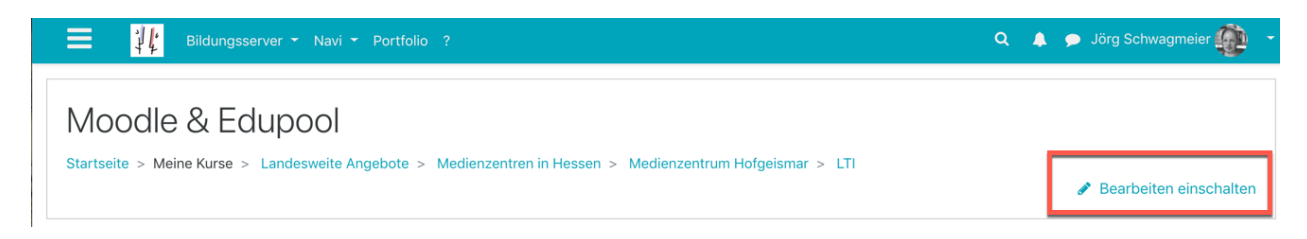

Jetzt ist es auch möglich in den einzelnen Themen ein Material oder Aktivität anzulegen, das machen wir in dem wir auf die gleichnamige Schaltfläche klicken.

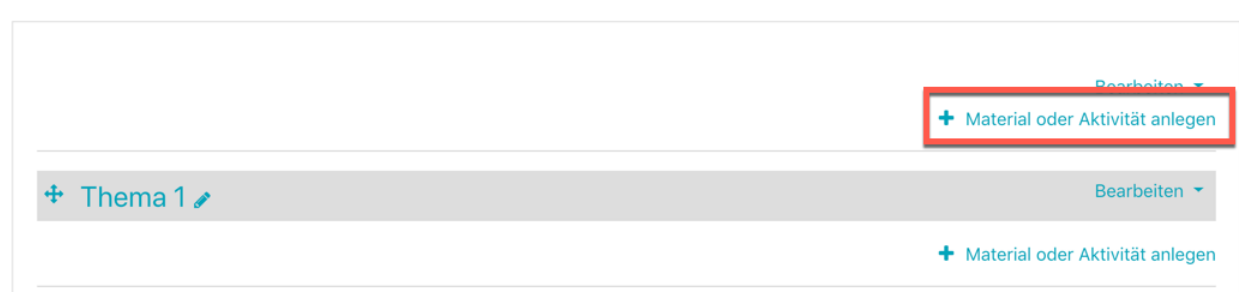

In dem nun erscheinenden Fenster finden wir unter > Aktivitäten (Basis) > eine Schaltfläche mit dem Namen Externes Tool.

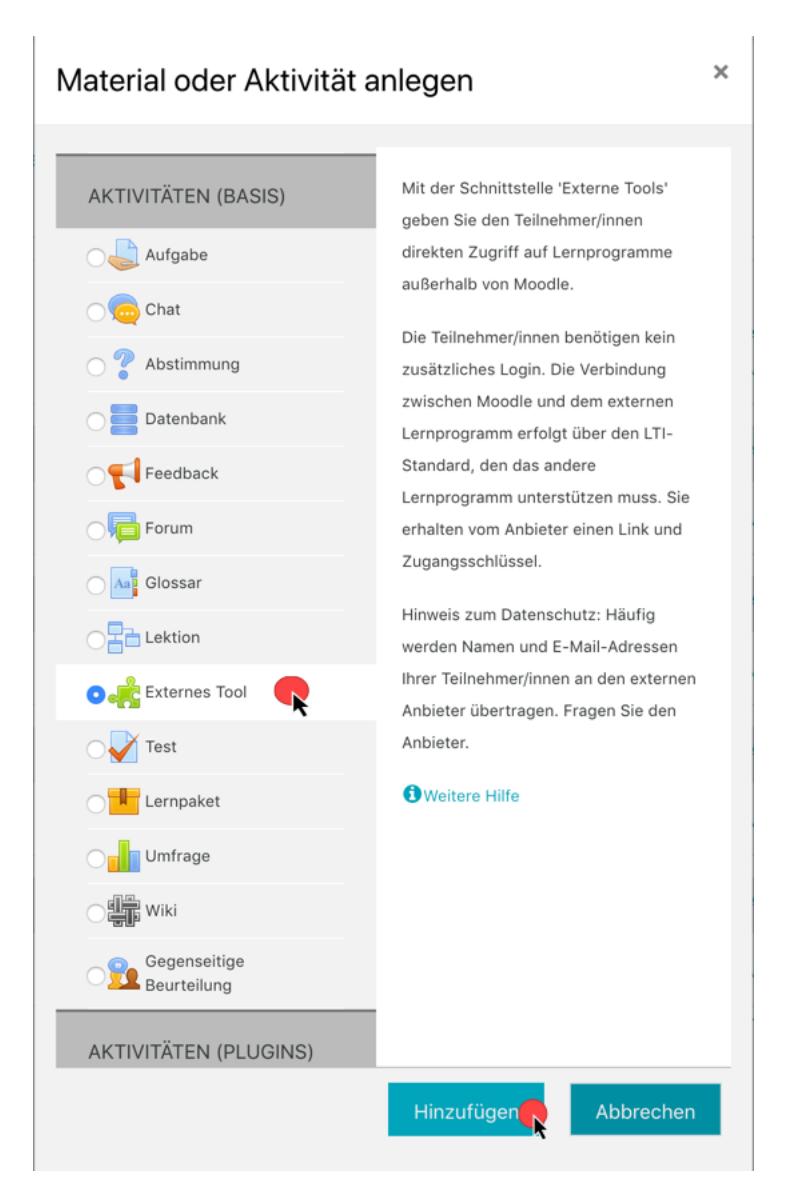

Nachdem wir es mit einen Klick ausgewählt haben, scrollen wir nach unten und klicken auf hinzufügen.

### Externes Tool

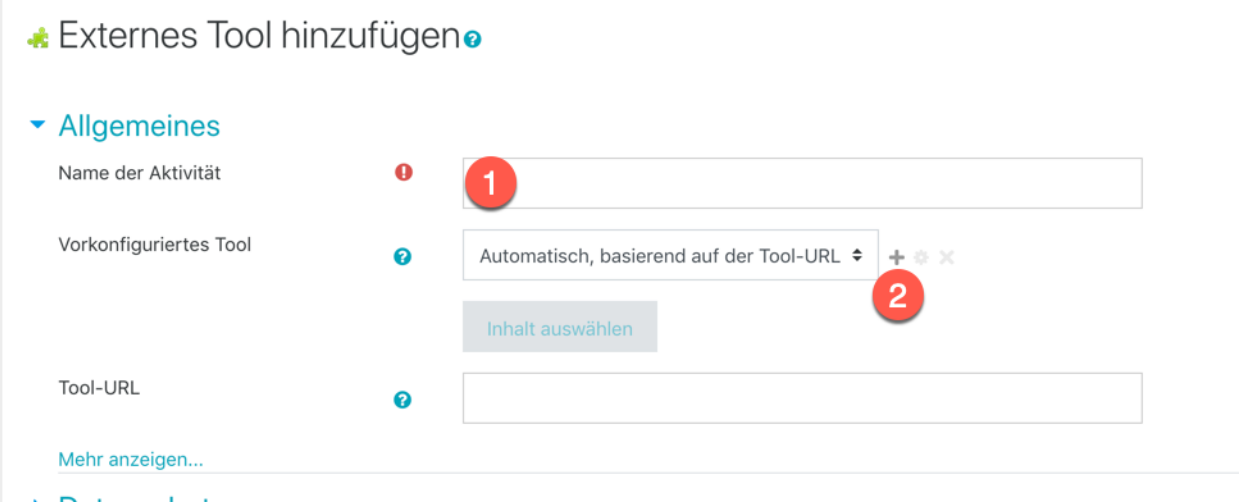

- 1. Im Reiter Allgemeines vergeben wir einen Namen, der aber relativ egal ist, da er von Edupool später überschrieben wird.
- 2. Neben "Vorkonfiguriertes Tool" finden wir am Ende des Auswahlfeldes ein kleines Plus. Mit einem Klick auf das Plus erstellen wir unser eigenes Tool.

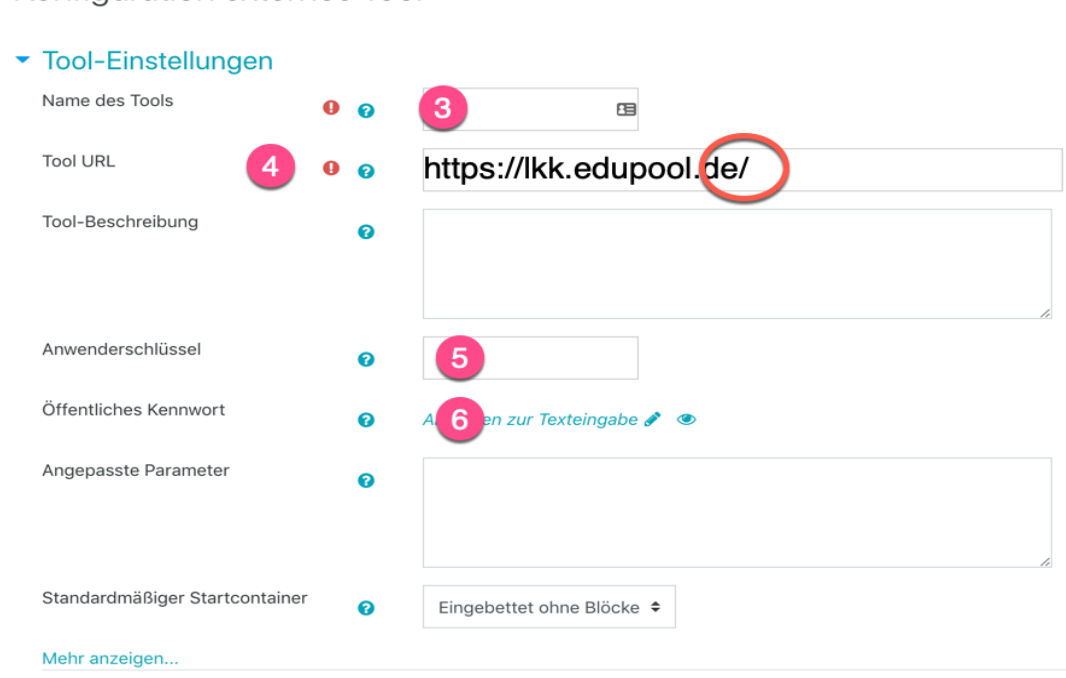

Konfiguration externes Tool

- 3. Im Reiter Tool-Einstellungen vergeben wir einen sinnvollen Name des Tools damit wir es später wieder erkennen z.B. Edupool
- 4. In dem Feld neben Tool URL tragen wir die im Edupool angezeigte Tool URL ein ,dazu wechseln wir zurück in den Browser Tab vom Edupool und markieren und kopieren diese mit der Tastenkombination [Strg ] & [c ]in die Zwischenablage, anschließend wechseln wir zurück in den Browser Tab von Moodle und fügen diese in das dafür vorgesehene Feld mit der Tastenkombination [Strg] & [v] ein. Es ist dabei wichtig darauf zu achten, dass die Tool URL mit einem Schrägstrich endet, sonst funktioniert es nicht.

Diesen Vorgang wiederholen wir nun auch für die Felder Anwenderschlüssel und Öffentliches Kennwort.

- 5. In das Feld neben Anwenderschlüssel kopieren wir den Wert aus dem Feld Consumer Key.
- 6. In das Feld neben Öffentliches Kennwort kopieren wir den Wert aus Shared Secret. Der Shared Secret wird beim Markieren sichtbar.

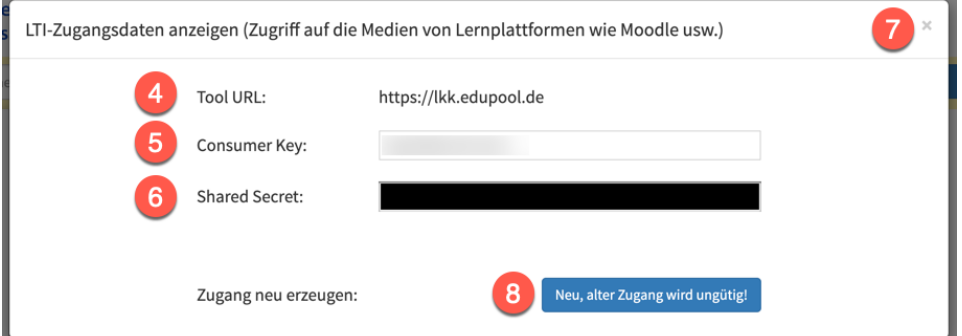

- 7. Wichtig ist danach das Fenster im Browser Tab vom Edupool über das kleine x oben rechts zu schließen und
- 8. **nicht** auf den blauen Button zu klicken, denn das erzeugt neue Zugangsdaten und würde die eben eingetragenen Daten ungültig machen.

Nun muss noch unter Mehr anzeigen... ein Haken im Feld Content-Item Mitteilung gesetzt werden, danach scrollen wir nach unten und klicken auf speichern.

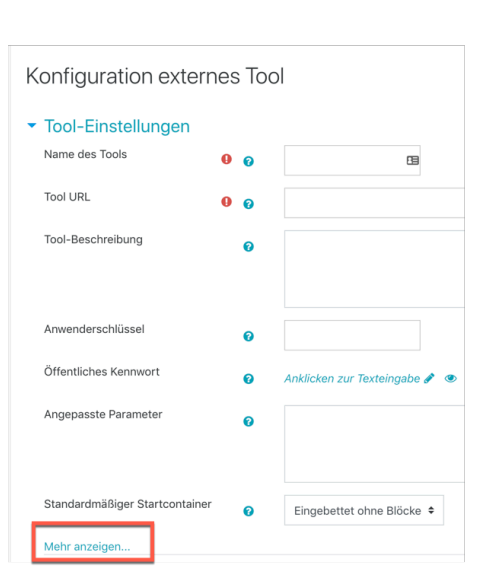

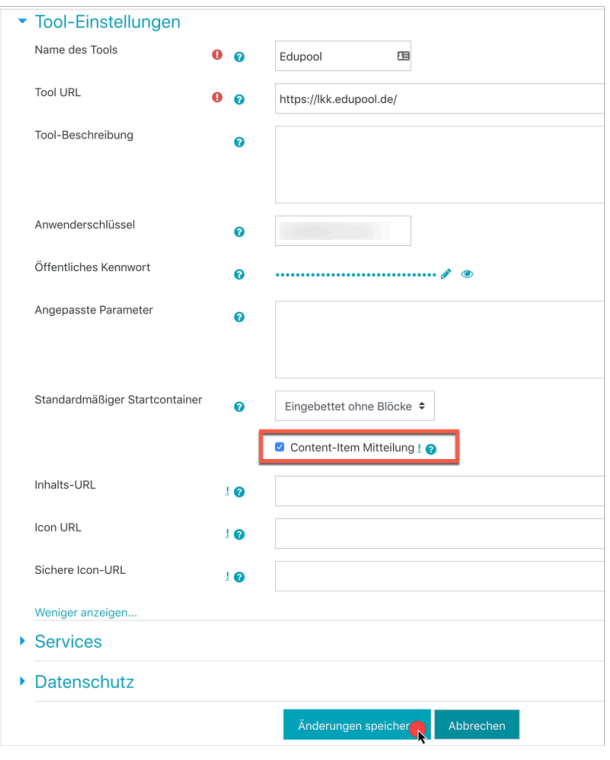

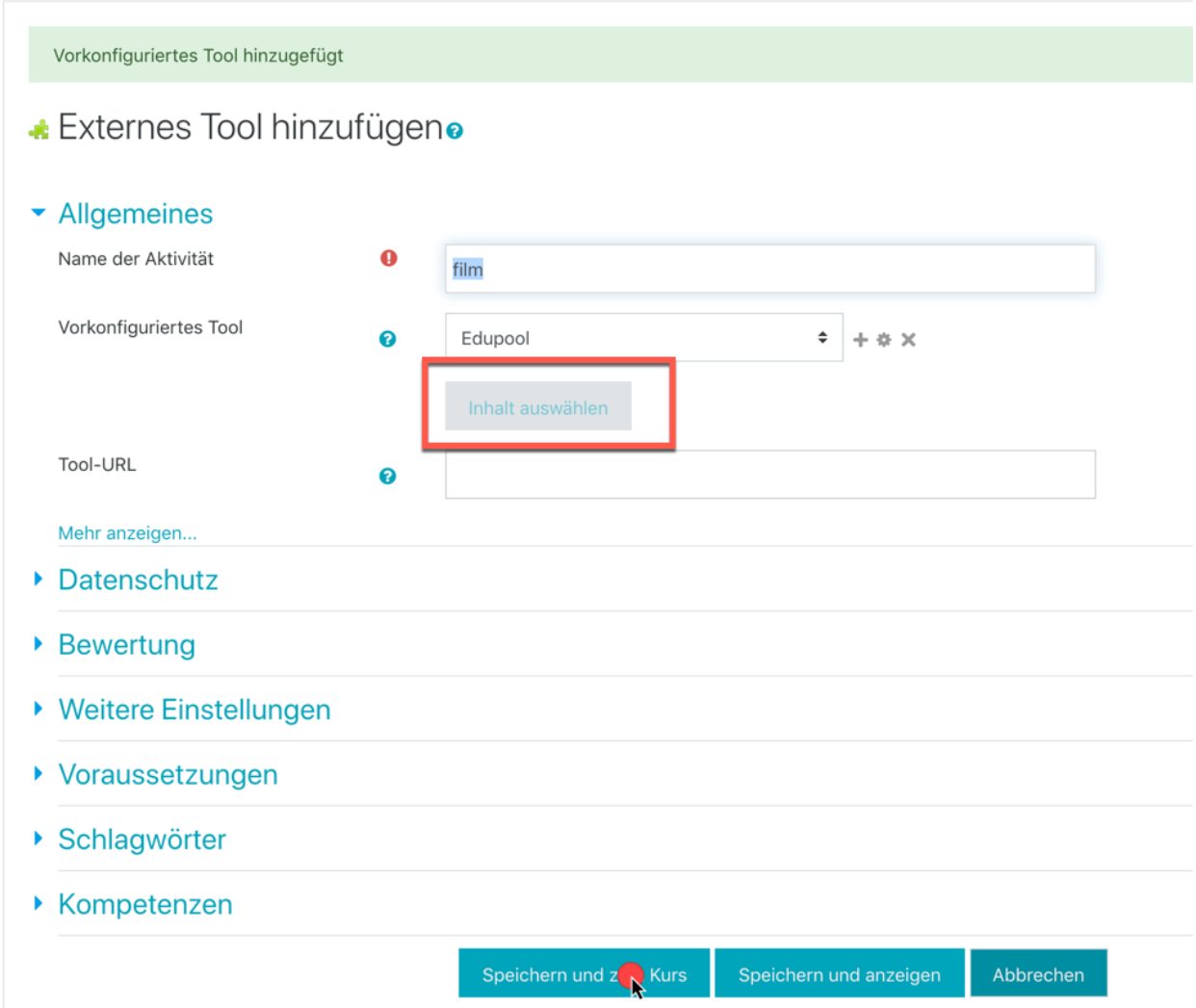

Sollte bei Ihnen die Schaltfläche Inhalt auswählen nicht anklickbar sein, müssen Sie speichern und zum Kurs klicken und das Externe Tool wieder öffnen

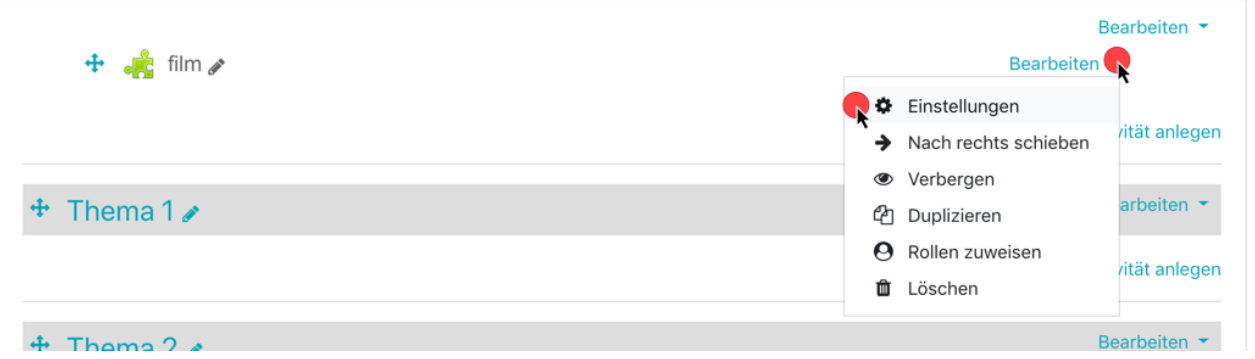

Nachdem unter Vorkonfiguriertes Tool im Auswahl Fenster das von uns erstellte Tool ausgewählt ist, klicken wir auf Inhalt auswählen

#### **Externes Tool bearbeitene**

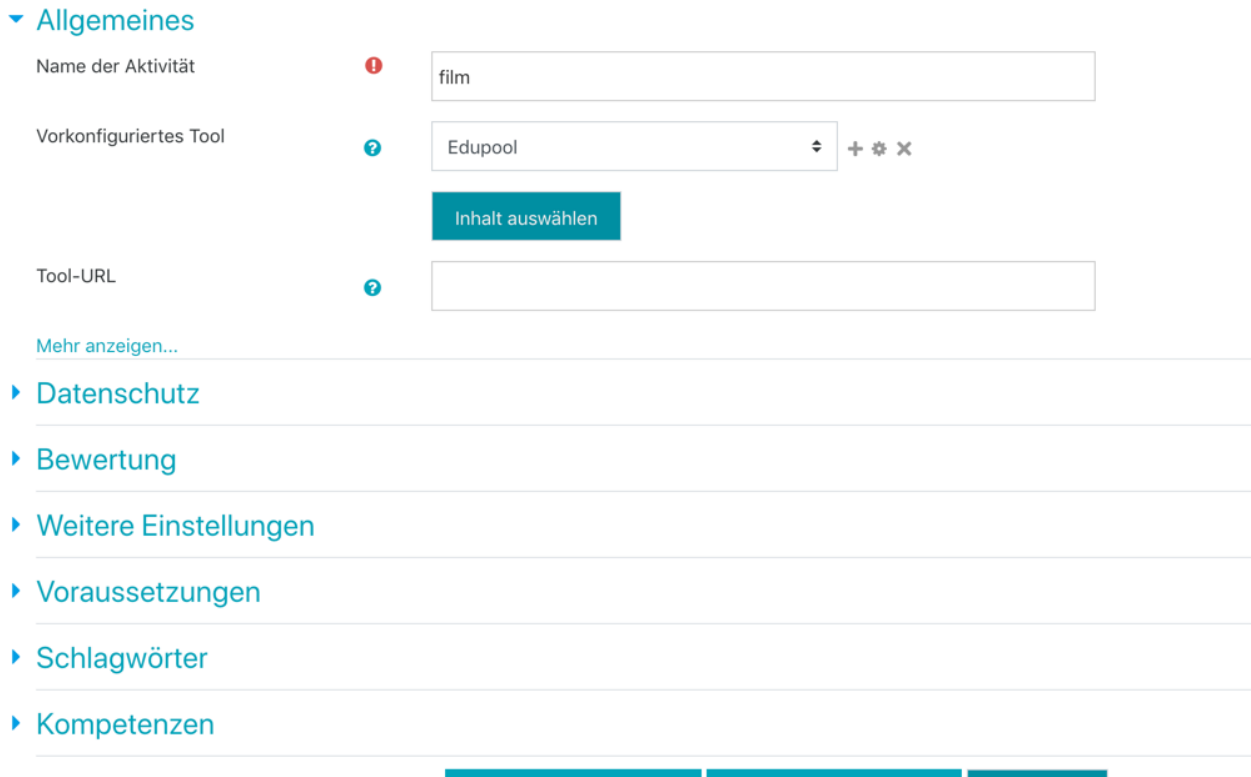

und können nun wie gewohnt in Edupool nach einem Film suchen und diesen über den Play Button auswählen.

Speichern und zum Kurs

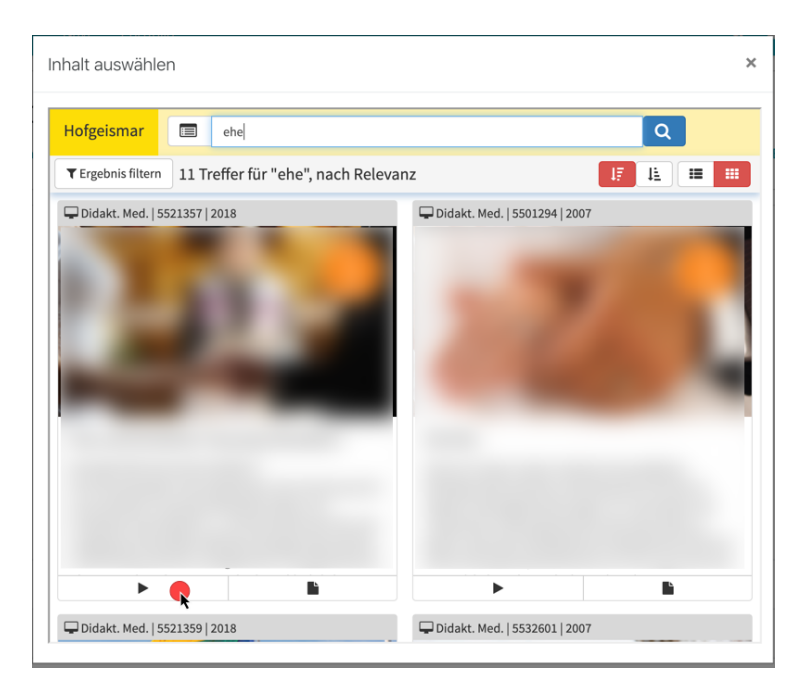

Abbrechen

Speichern und anzeigen

Es hat sich nun der Name der Aktivität automatisch auf den Namen des eingebetteten Films geändert und könnte, wenn gewünscht überschrieben werden.

Danach scrollen wir nach unten und klicken auf > Speichern und zum Kurs.

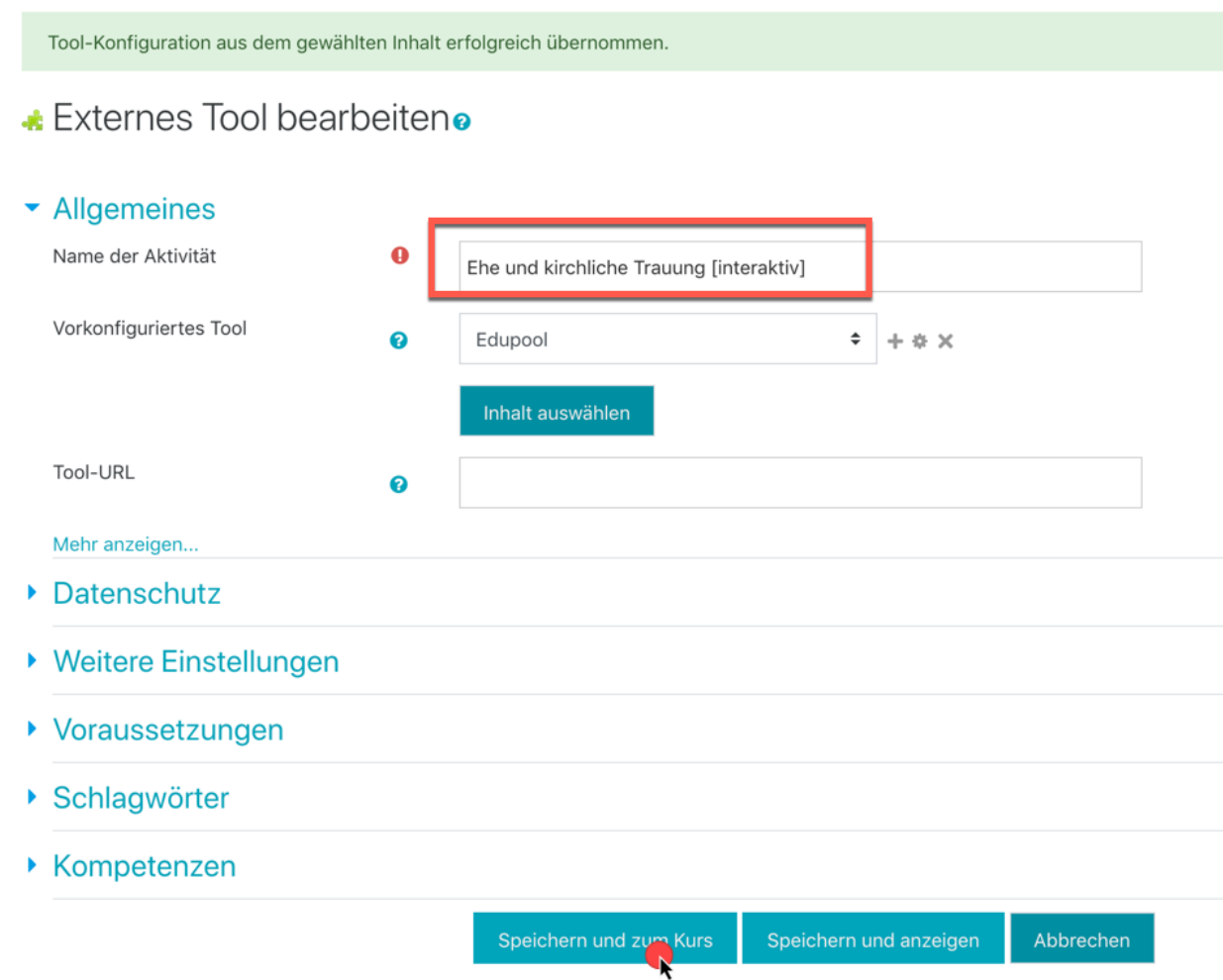

#### Weitere Filme

können im gleichen Kurs über das weitere Hinzufügen eines externen Tools und Auswahl des von uns erstellten Tool hinzugefügt werden.

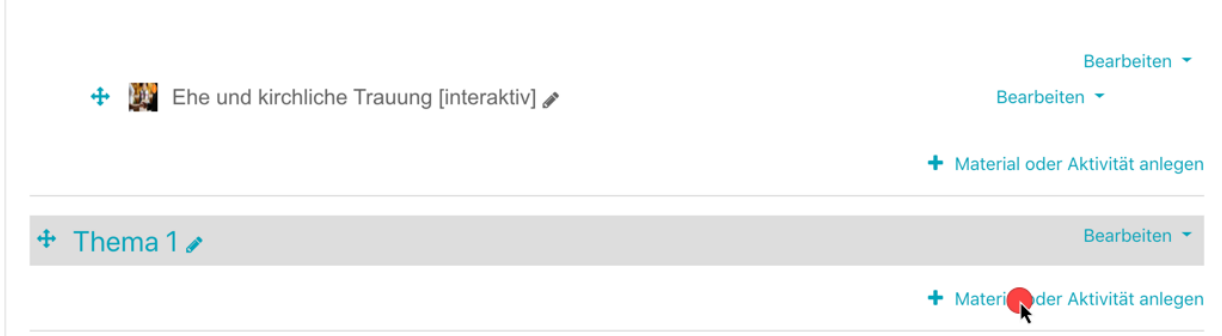

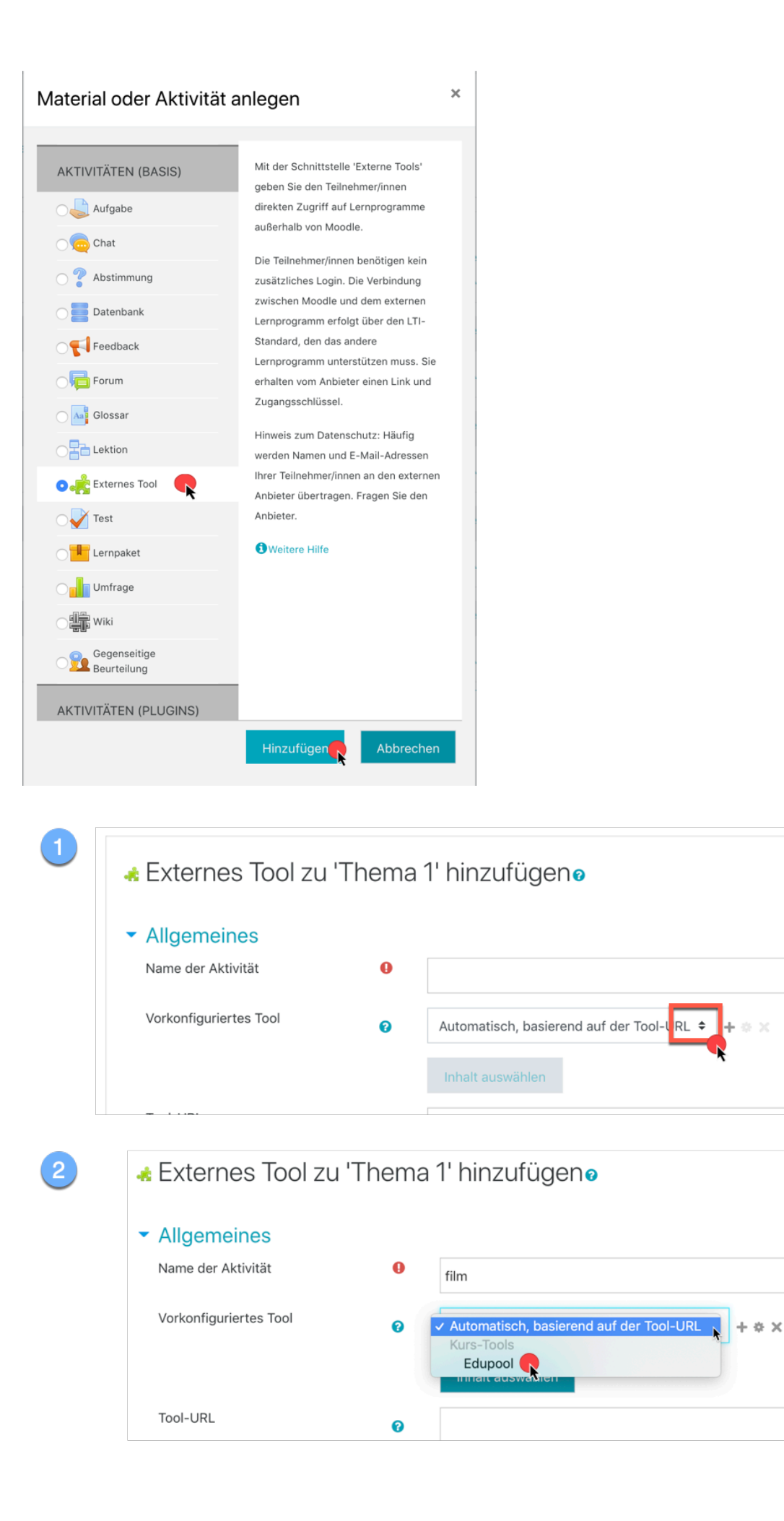